# SAP<sup>®</sup> Concur<sup>®</sup> eExpenses Approver Quick Reference Guide

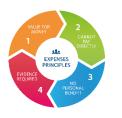

UNIVERSITY OF OXFORD

Romeo Racaza

X Acting as other user @

#### Approving claims via web browser

- For approvers at the 1 pence, £1,000 or £10,000 budgetary level, a Master Account is set up for your department and you are delegated the authority to approve claims accordingly. Click on **Profile** and search for the appropriate **Master Account** in order to access the claims that require your attention. Budget-holder **delegates** also need to access claims for review by locating within **Profile** the person for whom they are delegating. Budget-holders can access claims from the homepage without this step.
- 2. Click on the **claim** to view its details, and then review each expense **line** within it.

|                                        | - PJ at header (Shaw<br>etails · Receipts · Print/Email ·                                    | , Kathy]                                                                                                    |                                          |                                          |                            |                                                                         |                                                             |                                                             |                                     |                     | Send Back to Employee Approve         |
|----------------------------------------|----------------------------------------------------------------------------------------------|----------------------------------------------------------------------------------------------------|------------------------------------------|------------------------------------------|----------------------------|-------------------------------------------------------------------------|-------------------------------------------------------------|-------------------------------------------------------------|-------------------------------------|---------------------|---------------------------------------|
| kceptions<br>spense                    | Date Amount Exception<br>(Claim will pr<br>This claim of                                     | on<br>will progress to departmental approval. No approvers were found for cost objec<br>claim contains expense entries with comments. Please review and actinovidege |                                          |                                          | ct commente                |                                                                         | n (10-AL-GL-AL0020).<br>Stance by entering in the comments. |                                                             |                                     |                     |                                       |
| 05/11/2020<br>02/11/2020<br>02/11/2020 | Expense<br>Dinner<br>Oxford, Oxfordshire<br>Dinner<br>the place for dinner, Oxford, Oxfordst | Amount<br>610.00<br>623.00                                                                                                    | View + d<br>Approved<br>C10.00<br>C23.00 | Summary<br>Claim Summary<br>Claim Totals | croved<br>£10.00<br>£23.00 | Expense Receipt Image<br>Expense Tre<br>Dinner<br>Amount<br>10.00 GBP V | Cost Type<br>General Ledger ~<br>Approved Amount<br>10.00   | Transaction Date<br>05/11/2020<br>Receipt Status<br>Receipt | Business Purpose<br>lest<br>Comment | Enter Supplier Name | City on Curchase<br>Oxford: Wondshire |
|                                        |                                                                                              |                                                                                                    |                                          |                                          |                            | Organisation<br>(10) University of Oxford                               | (AL) Blochemistry                                           | Cost Type                                                   | Cost Code                           | Source of Brids     | Activity<br>Default                   |

3. You can then **Approve** the claim or **Send back to Employee** for further explanation or information. Approvers, but not budget-holders, can also **Approve and Forward** to the claim to someone else.

#### Delegation

As a budget-holder you can select someone else to carry out your approval role to cover for absences or annual leave.

- 1. Under your Profile, click **Expense Delegates** and **Add**.
- Start typing the delegate's name and the list will be populated, select the appropriate name and tick the actions you want to delegate to them.

**NOTE:** delegates have to be set up using the web browser, not the mobile app. Delegates also have to review and approve claims using the web browser.

| icur 🖸                                                    | Expense  | Approvals                      | App Centre                                                                 |                      |                             |                       |                   |                       |                             | Profile - 💄                 |
|-----------------------------------------------------------|----------|--------------------------------|----------------------------------------------------------------------------|----------------------|-----------------------------|-----------------------|-------------------|-----------------------|-----------------------------|-----------------------------|
| Personal Info                                             | ormation | Change Passwo                  | rd System Set                                                              | tings Cor            | ncur Mobile Regi            | stration              |                   |                       |                             |                             |
| mation<br>ormation<br>ormation<br>mation<br>uses          |          | gates Delegate For             | )elegate:                                                                  | 5                    |                             |                       |                   |                       |                             |                             |
| ettings<br>mation<br>tion<br>egates<br>properts<br>rovers | Sea      |                                | no are allowed to perfo<br>te, email address, empl<br>Can View<br>Receipts |                      | d<br>Add Cancel<br>Receives | es.<br>Can<br>Approve | Can App<br>Tempor |                       | w For Rece                  | ives Approval Emails        |
| )                                                         |          | Delegates Delega               | e Delegat                                                                  |                      | behait of other en          | ployees.              |                   |                       |                             |                             |
|                                                           |          | Name                           | Can<br>Prepare                                                             | Can View<br>Receipts | Can Use<br>Reporting        | Receives<br>Emails    | Can<br>Approve    | Can Approve Temporary | Can Preview For<br>Approver | Receives 20, royo<br>Emails |
| /ser                                                      | ,        | Kodira, Moril<br>moriko kodira | to<br>@food.com                                                            | 0                    | <u>10</u>                   | 8                     |                   |                       | Ð                           | 8                           |

## Managing exceptions and error messages in web browser

- Warning messages, or Exceptions, are displayed within eExpenses to highlight elements that need consideration as you review an expense claim.
- It is easiest to view these within the expense line they refer to, particularly when you have multiple lines for a claim.
- Use the **Comments** box to address exceptions and highlight errors.

## Approving claims via mobile app

- Only budget-holders have the option to approve claims via the mobile app. All delegated approvers must
  perform approval tasks through the web browser this includes anyone set as a delegate by a budget-holder
  and all approvers at the 1 pence, £1,000 and £10,000 levels.
- There might be some differences in how you input information, how details are displayed on screen and the terminology used depending on what sort of mobile device you are using.

£33.60

May 2020

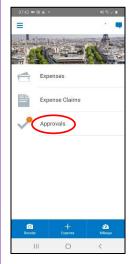

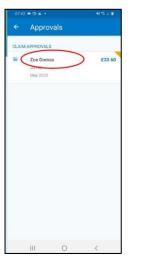

- 1. Tap on Approvals.
- Tap on expense claim.
- Note any alerts or 4. Tap to check warnings and tap alerts or expense line title. warnings, do
  - Tap to check alerts or warnings, double tap receipt to enlarge it. Swipe up or scroll down to check more detail. Tap to see Comments.

Expense

£33.60 GBP

Entertainment - Busines

Project

- OB16-0 = 0
   010-0 I

   Proceed Datace
   Receipt

   Project Riskad: Eligible Epanse
   1

   Organization\*
   1

   University of Oxford
   1

   Department\*
   Pool

   Project Riskad: Clarible Epanse
   1

   Organization\*
   1

   University of Oxford
   1

   Department\*
   Pool

   Project
   2

   Cost Style\*
   1

   Default
   1

   Activity\*
   1

   Default
   1

   Funder:
   1

   Funder:
   1

   III
   1
- 5. Return to expense claim to Approve or Send Back to claimant.

### Top tips

- You will receive email notifications (from autonofication@concursolutions.com) when submitted claims need
  reviewing. If you have taken no action after 10 days you will receive a reminder from
  mailreminderservice@concursolutions.com. Notifications can be switched off, but you should then regularly log
  in to eExpenses to check whether any submitted expense claims need your attention.
- All **Master Account** delegates at each approval level will be notified when an expense claim needs attention. Once one delegate has actioned that claim, the other delegates will not be able to amend it, but they can still see it. You can manage notifications so that only one person is notified.
- It is recommended that **inaccurately coded claims** are returned to claimants in order to educate them to complete the claim correctly in future.
- If any element of a claim needs further explanation or information from the claimant, the entire claim has to be sent back to the claimant by clicking on **Send back to Employee**.

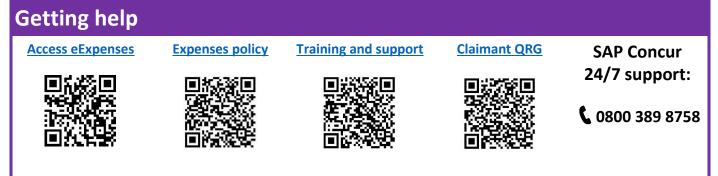